# **Horizon Rad Station Distributed Troubleshooting Guide**

Franciscan Health System Information Technology Training Group

### **Contents of this Guide:**

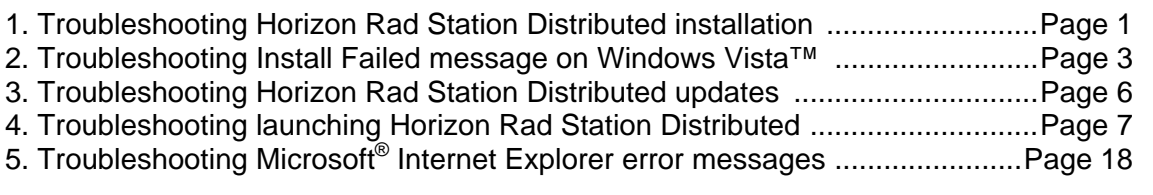

## **1. Troubleshooting Horizon Rad Station Distributed installation**

When you install Horizon Rad Station Distributed, an error message may be displayed on the **Horizon Rad Station Setup** page.

*Figure B-10 Error message displayed on Horizon Rad Station Setup page* 

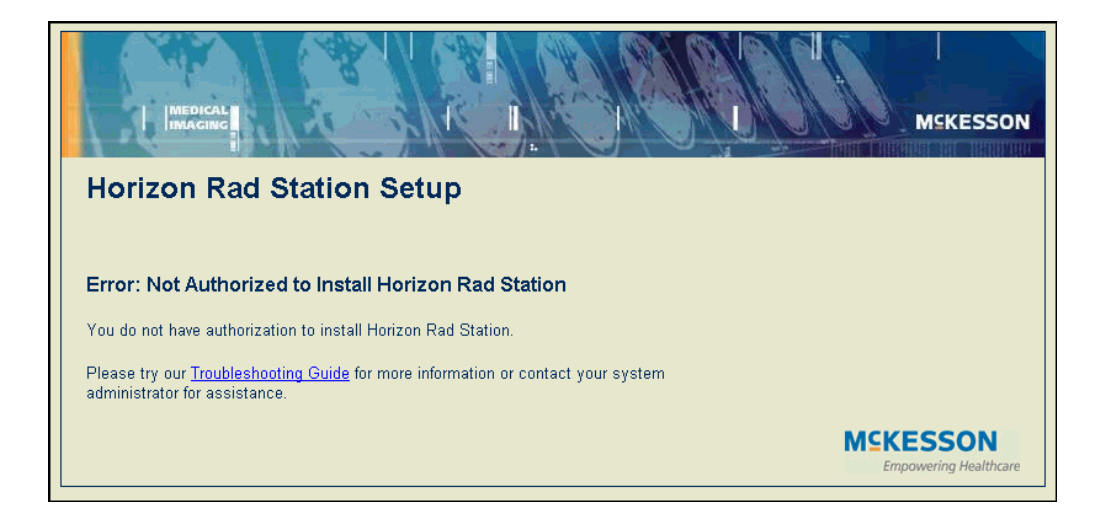

## **Review the error message:**

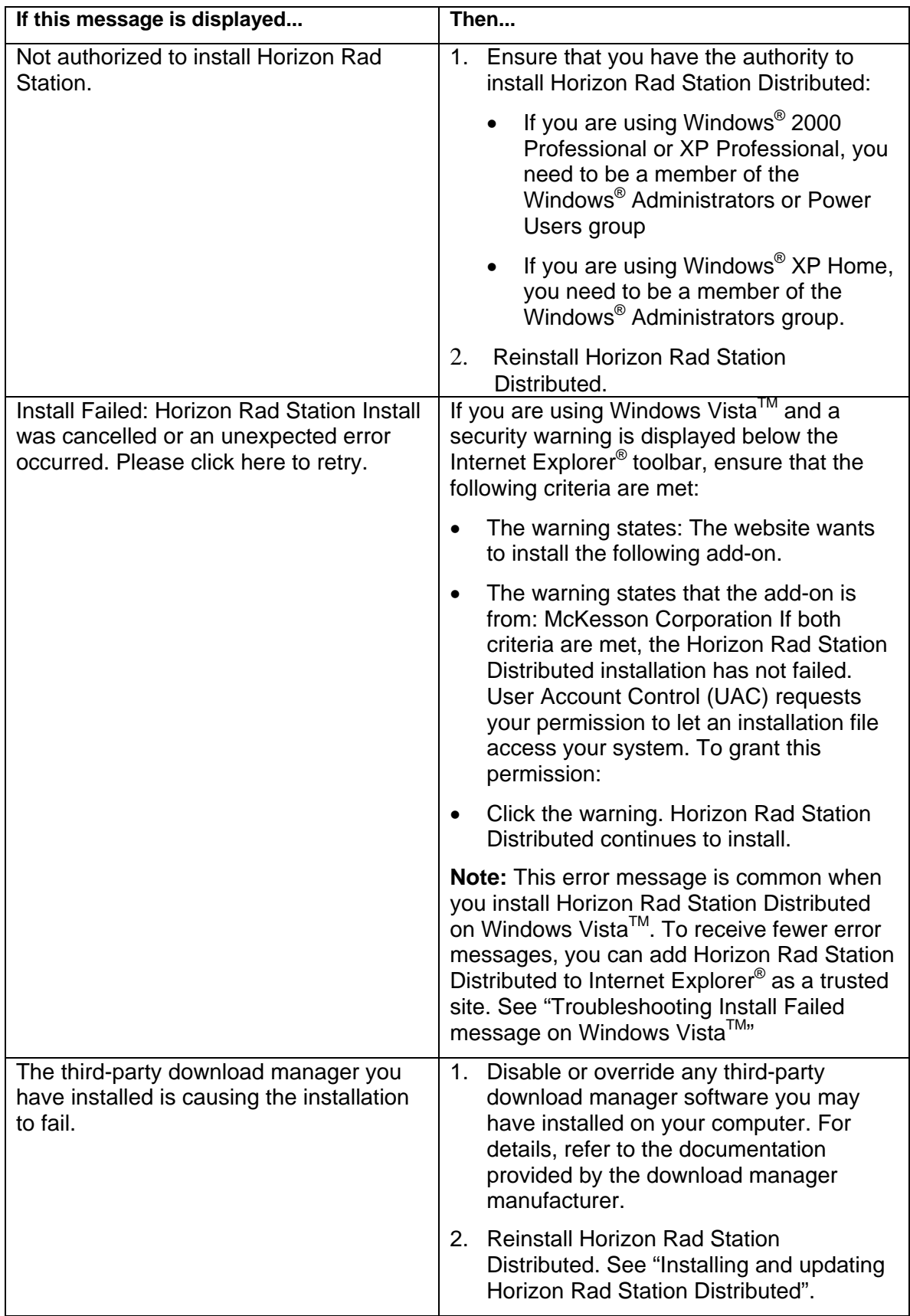

### **2. Troubleshooting Install Failed message on Windows VistaTM**

The User Account Control (UAC) feature of Microsoft<sup>®</sup> Windows Vista<sup>™</sup> defines a user's security permissions. By default, UAC is enabled on workstations that run Microsoft<sup>®</sup> Windows Vista<sup>™</sup>.

When Horizon Rad Station Distributed is installed on such a workstation, and UAC is enabled, the following error message is displayed:

Install Failed: Horizon Rad Station Install was cancelled or an unexpected error occurred. Please click here to retry.

This error message is displayed at least twice during a standard installation of Horizon Rad Station Distributed. To resolve the problem, refer to the table in "Troubleshooting Horizon Rad Station Distributed installation" on page 2.

The error message is displayed less often, when Horizon Rad Station Distributed is added to Microsoft® Internet Explorer® as a trusted site.

**Note:** Horizon Rad Station Distributed is designed to run with UAC enabled. If UAC is disabled, Horizon Rad Station Distributed runs as intended, but the computer is vulnerable to viruses and other malicious software.

**To add Horizon Rad Station Distributed to Internet Explorer® as a trusted site:** 

1. From the Internet Explorer® **Tools** menu, select **Internet Options**. The **Internet Properties** dialog box is displayed.

**Note:** If the Internet Explorer® menu bar is not displayed, press ALT to invoke it.

2. Click the **Security** tab. The **Security** page is displayed.

*Figure B-11 Internet Properties Security page* 

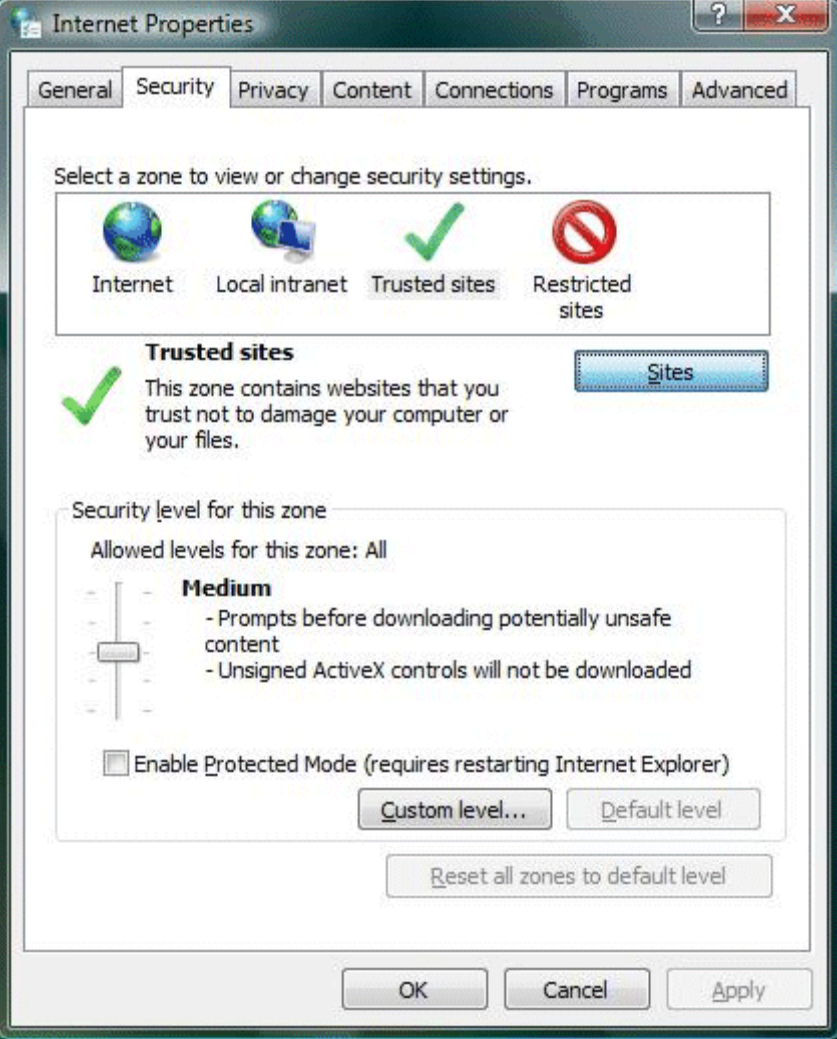

3. Click the **Trusted sites** icon, and then click the **Sites** button. The **Trusted sites** dialog box is displayed. *(See next page.)*

*Figure B-12 Trusted sites dialog box* 

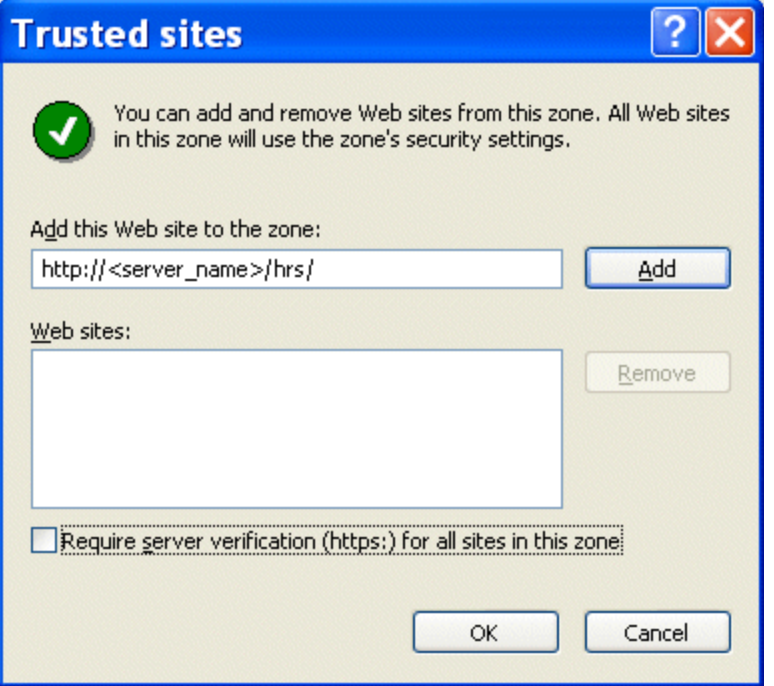

- 4. In the **Add this Web site to the zone** field, type the Horizon Rad Station Distributed URL, provided by your system administrator. If the URL does not include the https:// prefix, **clear** (**un**check) the check box next to "**Require server verification (https:) for all sites in this zone".**
- 5. Click the **Add** button. The Horizon Rad Station Distributed URL is listed in the **Web sites**  section. This indicates that Horizon Rad Station Distributed has been added to Internet Explorer<sup>®</sup> as a trusted site.

## **3. Troubleshooting Horizon Rad Station Distributed updates**

When you update Horizon Rad Station Distribution, the **Files In Use** dialog box may be displayed. The dialog box indicates that some of the files that need to be updated are currently in use. To complete the update, you need to close the **Horizon Rad Station Update** page, and then restart Horizon Rad Station.

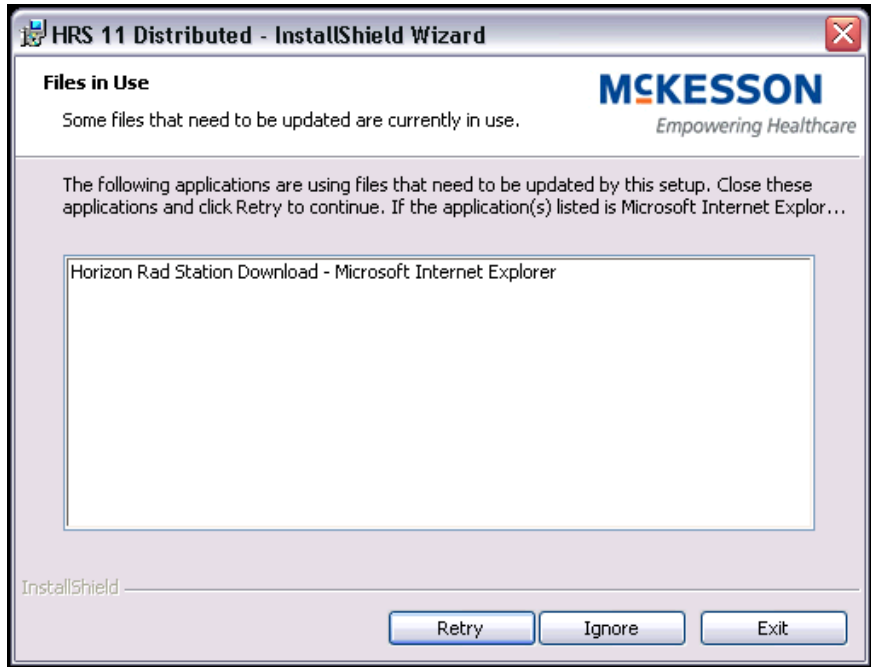

To complete the Horizon Rad Station Distributed update:

1. In the **Horizon Rad Station Update** page, click the **Close** button in the top right corner of the title bar.

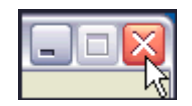

- 2. In the **Files In Use** dialog box, click **Retry**. The Horizon Rad Station Distributed update is completed and the **InstallShield Wizard** window is closed.
- 3. Start Microsoft<sup>®</sup> Internet Explorer<sup>®</sup>, and then start Horizon Rad Station Distributed.

## **4. Troubleshooting problems related to launching Horizon Rad Station Distributed**

When you start Horizon Rad Station Distributed, you may encounter the following problems:

- The Screen Resolution Below Minimum Requirements message is displayed in Figure B-13.
- The Color Depth Below Minimum Requirements message is displayed in Figure B-15.
- An error is displayed on the Horizon Rad Station Login page in Figure B-16.
- The Horizon Rad Station Change your password page is displayed in Figure B-17.
- The Previous session has expired message is displayed in Figure B-18.
- A white bar is displayed across the top of the work area in Figure B-20.

## **The Screen Resolution Below Minimum Requirements message is displayed**

The monitor screen resolution may be set below the minimum requirements.

*Figure B-13 Screen Resolution Below Minimum Requirements message* 

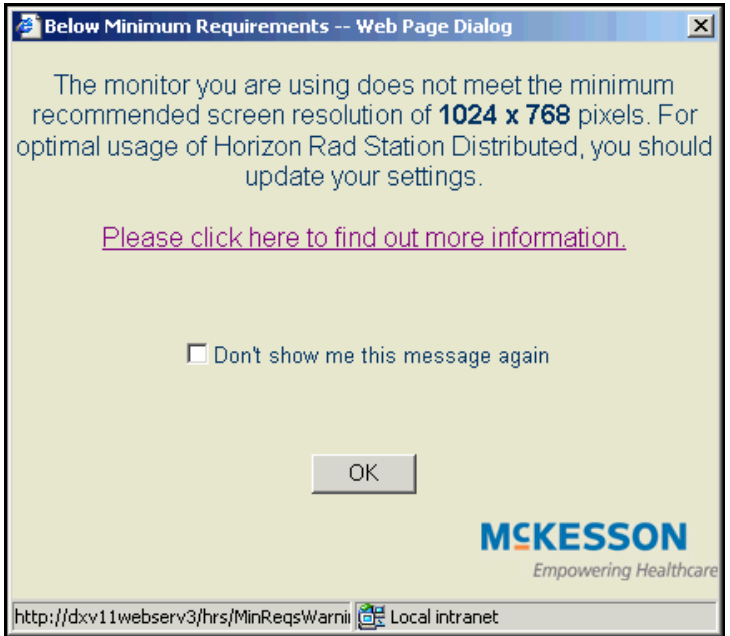

# **To change the screen resolution:**

- 1. In the message that is displayed, click **OK**.
- 2. Open the **Display Properties** dialog box:

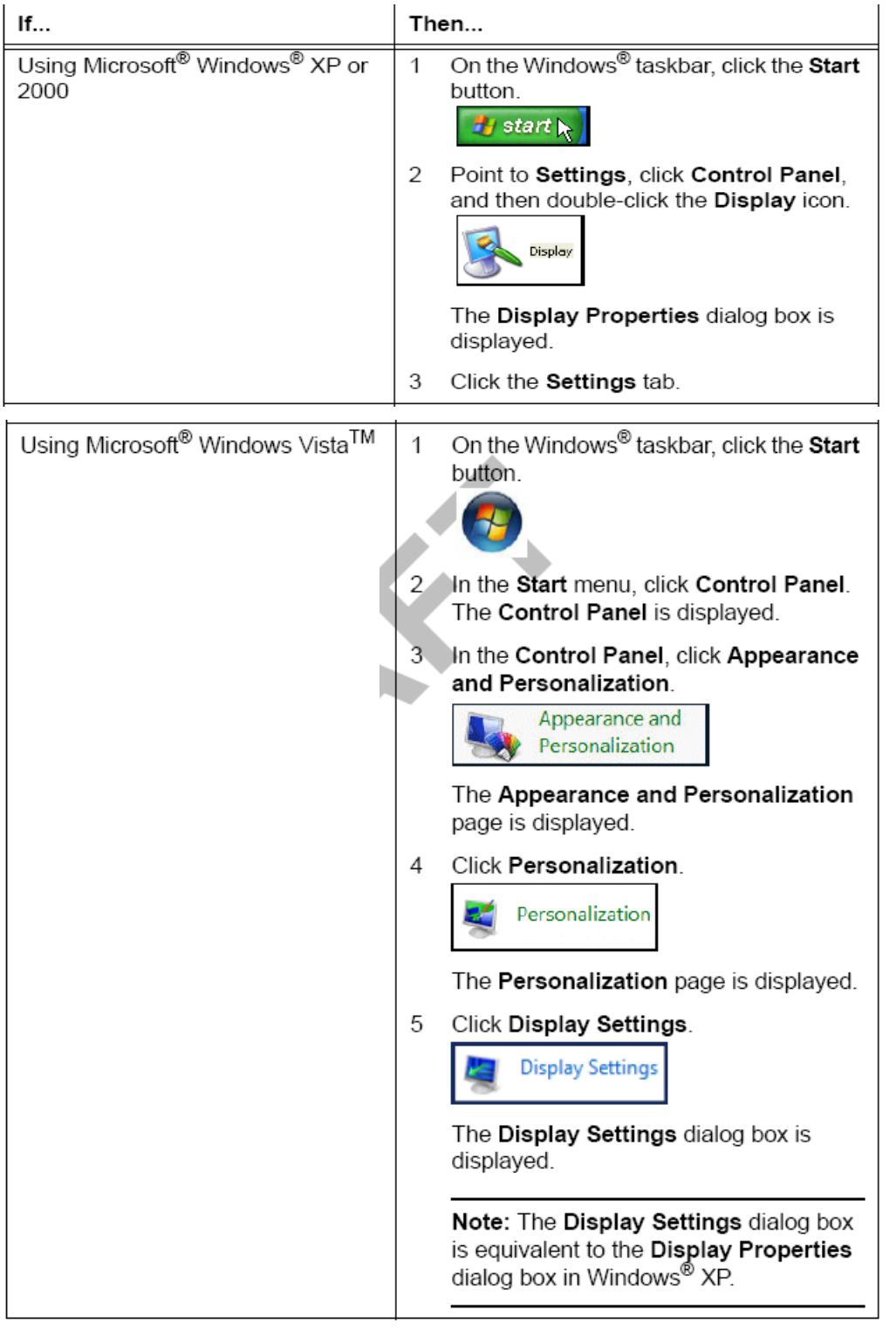

*Figure B-14 Settings in Display Properties dialog box (Windows® XP)* 

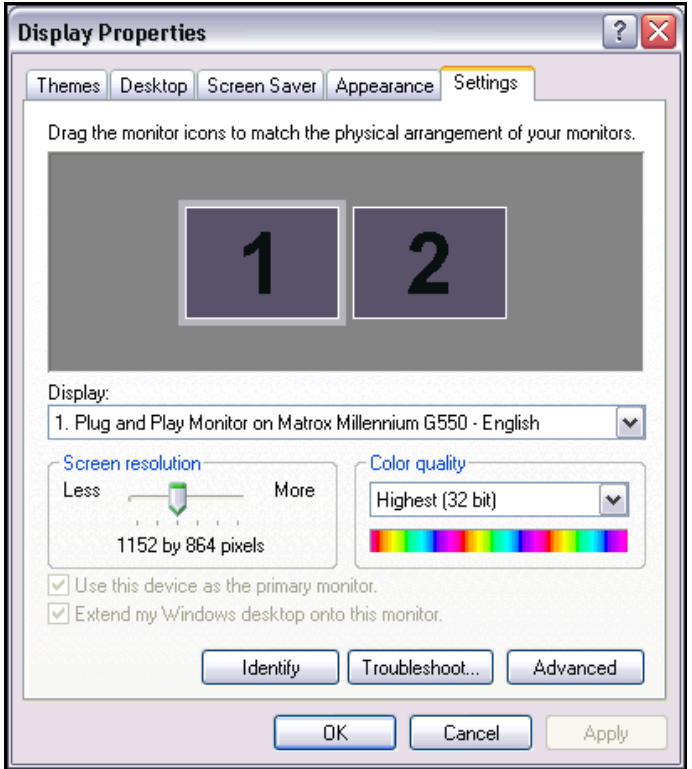

- 3. Move the **Screen resolution** slider to adjust the display resolution
	- To the right to increase the number of pixels (maximum 1600 by 1200)
	- To the left to decrease the number of pixels (minimum 1024 by 768)

The screen resolution values are displayed below the slider.

**Note:** If you are using Windows® 2000, the slider is located under **Screen area**.

4. Click **OK**.

The display turns on and off while the screen resolution is adjusted.

**Note:** If you are using Windows® 2000, a message is displayed informing you that that the display may flicker while the screen resolution is adjusted. The message also informs you that the original settings will be retained if the new settings are not applied within 15 seconds. Click **OK**.

When the adjustment is completed, a message is displayed asking if you want to keep the adjusted settings.

- 5. Click **Yes**. The screen resolution is adjusted.
- 6. Restart Horizon Rad Station Distributed.

## **The Color Depth Below Minimum Requirements message is displayed**

The color depth for the monitor you are using may be set below the minimum requirement of 24 bit color.

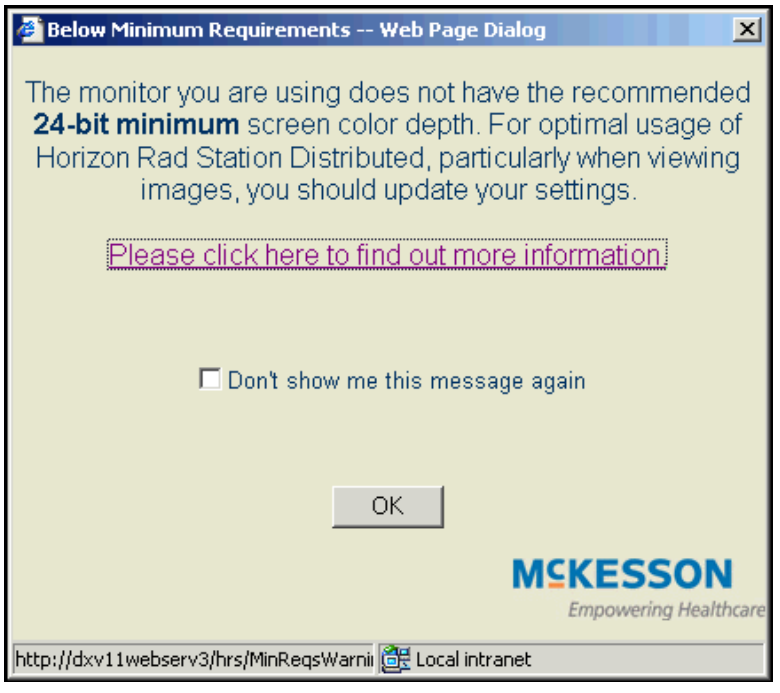

*Figure B-15 Color Depth Below Minimum Requirements error message* 

Provided the monitor meets the minimum display requirements, you can adjust the color depth.

To adjust the color depth:

- 1. Click **OK**.
- 2. Follow step 2 of "The Screen Resolution Below Minimum Requirements message is displayed".
- 3. Adjust the color depth as follows:

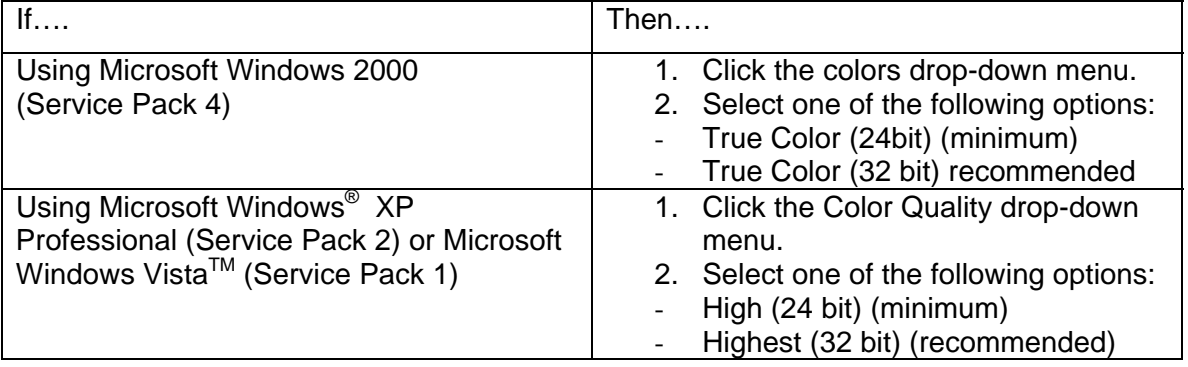

#### 4. Click **OK**.

5. In the message that is displayed click **OK**. The display turns on and off while the color depth is adjusted.

**Note:** If you are using Windows® 2000, a message is displayed informing you that that the display may flicker while the color depth adjusted. The message also informs you that the original settings will be retained if the new settings are not applied within 15 seconds. Click **OK**.

When the adjustment is complete, a message is displayed asking if you want to keep the adjusted settings.

- 6. Click **Yes**. The color depth is adjusted.
- 7. Restart Horizon Rad Station.

## **An error is displayed on the Horizon Rad Station Login page**

When you log in to Horizon Rad Station Distributed an error message is displayed on the **Horizon Rad Station Login** page.

*Figure B-16 Example of error message on Horizon Rad Station Login page* 

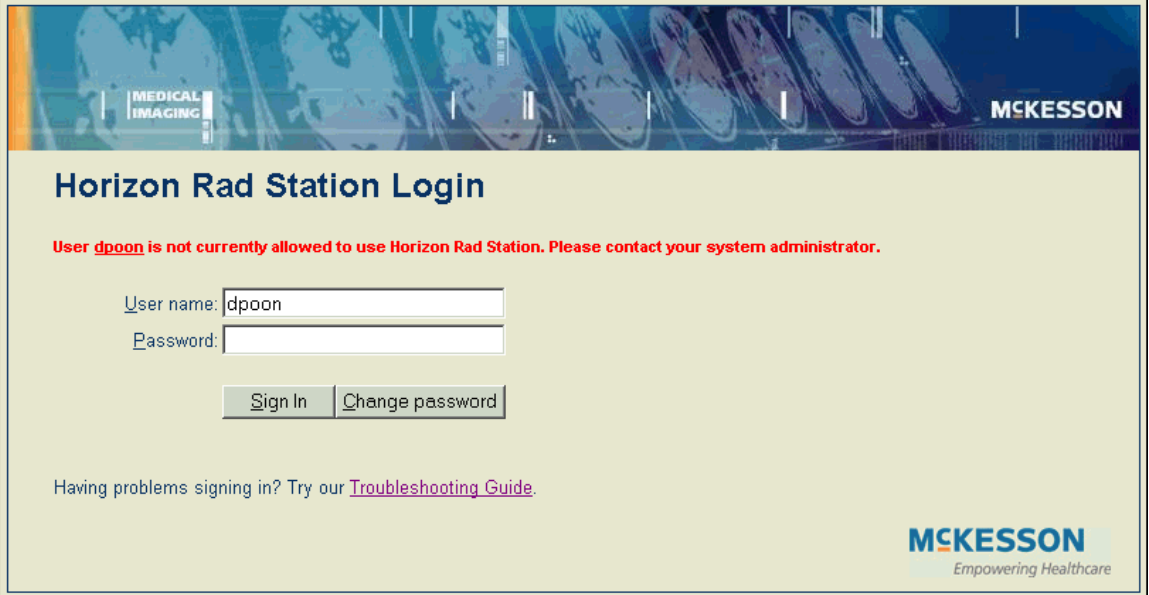

Review the error message.

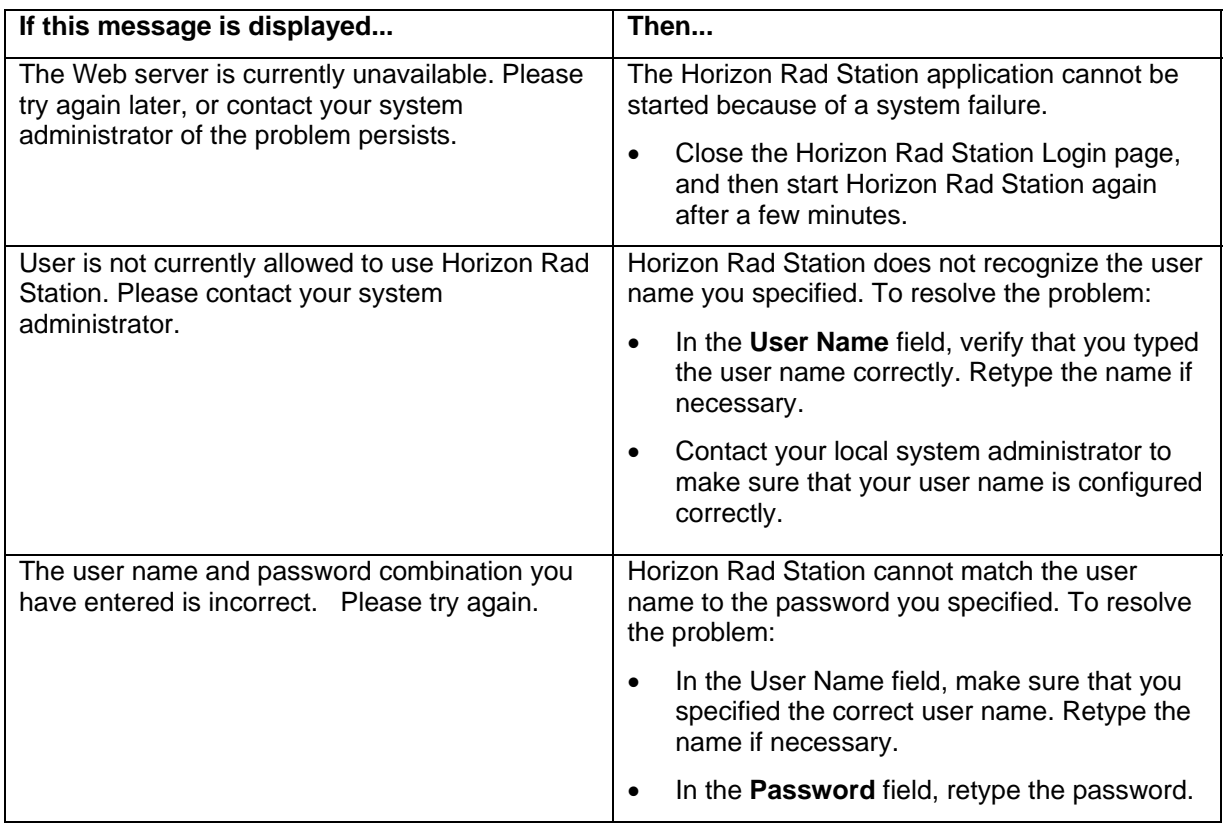

**Note:** If the problem persists, contact the PACS help line at **(253)426-6271, option 2**.

## **The Horizon Rad Station Change your password page is displayed**

When you type your password in the **Horizon Rad Station Login** page, an error message is displayed on the **Change your password** page.

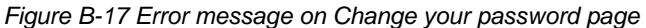

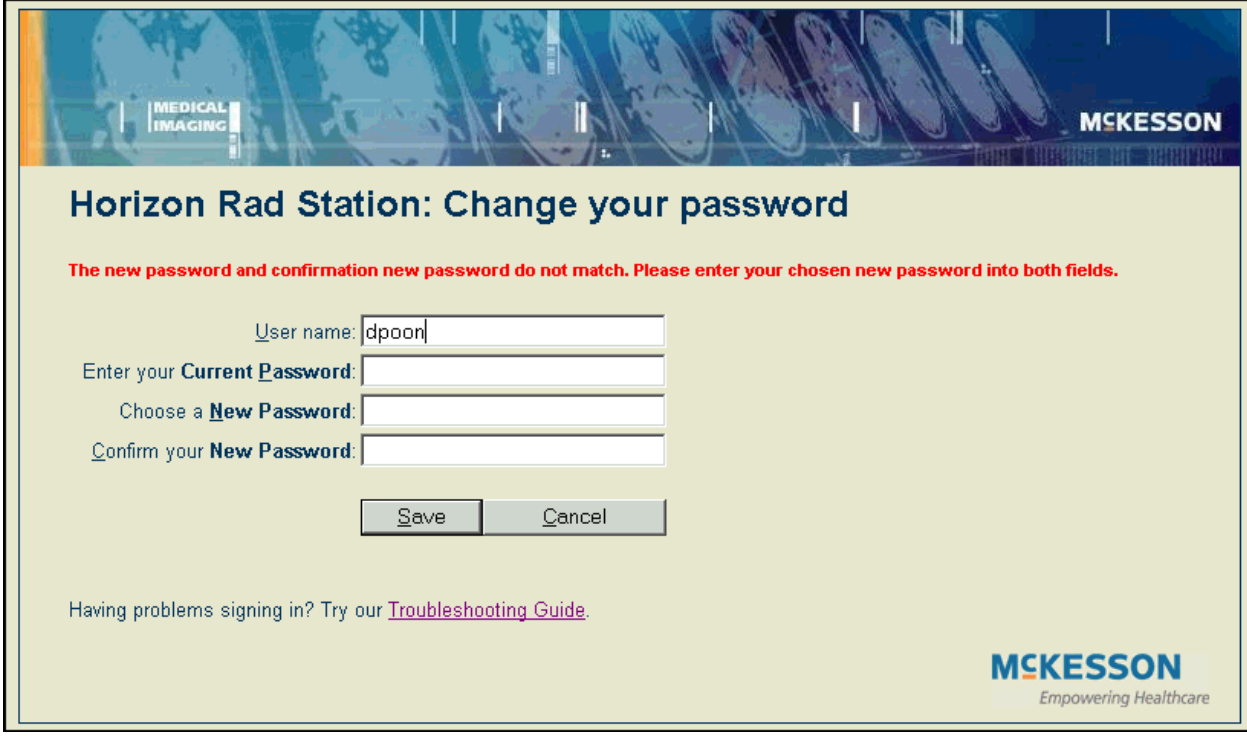

#### Review the error message.

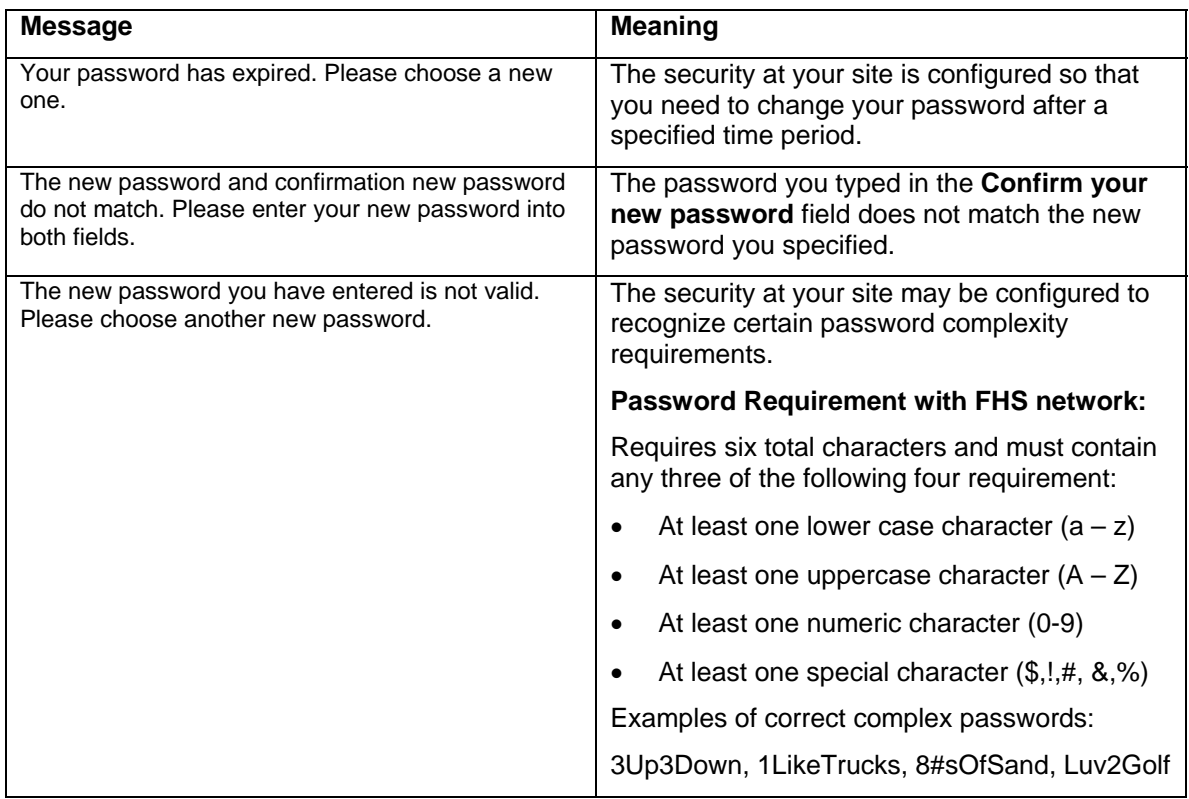

#### **To change your password:**

- 1. In the **User name** field, type your user name.
- 2. In the **Enter your Current Password** field, type your current password.
- 3. In the **Choose a New Password** field, type a new password.
- 4. In the **Confirm your New Password** field, retype your new password.
- 5. Click **OK**. A message is displayed; informing you that password has been changed.
- 6. Click **Continue sign-in**. The **Horizon Rad Station Distributed Login** page is displayed.

#### **The Previous session has expired message is displayed**

When you return to the workstation after a certain time period, the **previous session has expired** message is displayed.

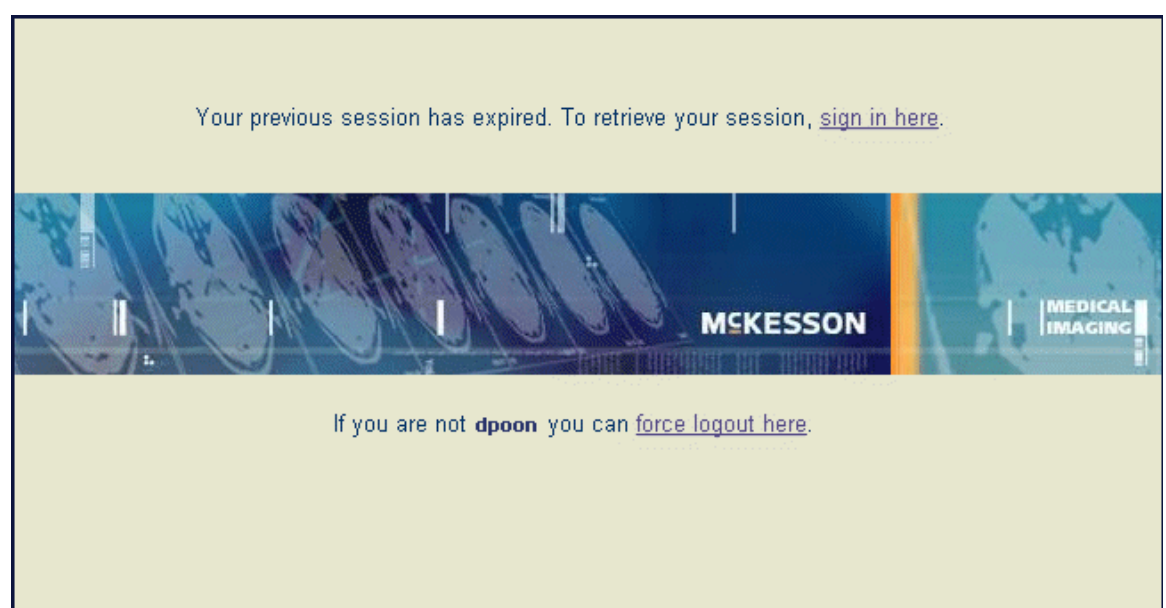

*Figure B-18 previous session has expired message* 

If there is no user interaction during a specified period of time, the Horizon Rad Station Distributed session expires, without exiting the application. After a session has expired, you can resume your work by retrieving the expired session.

You also have the option to exit Horizon Rad Station Distributed, and then restart Horizon Rad Station Distributed.

# **To retrieve the Horizon Rad Station Distributed session:**

• Click a link as follows:

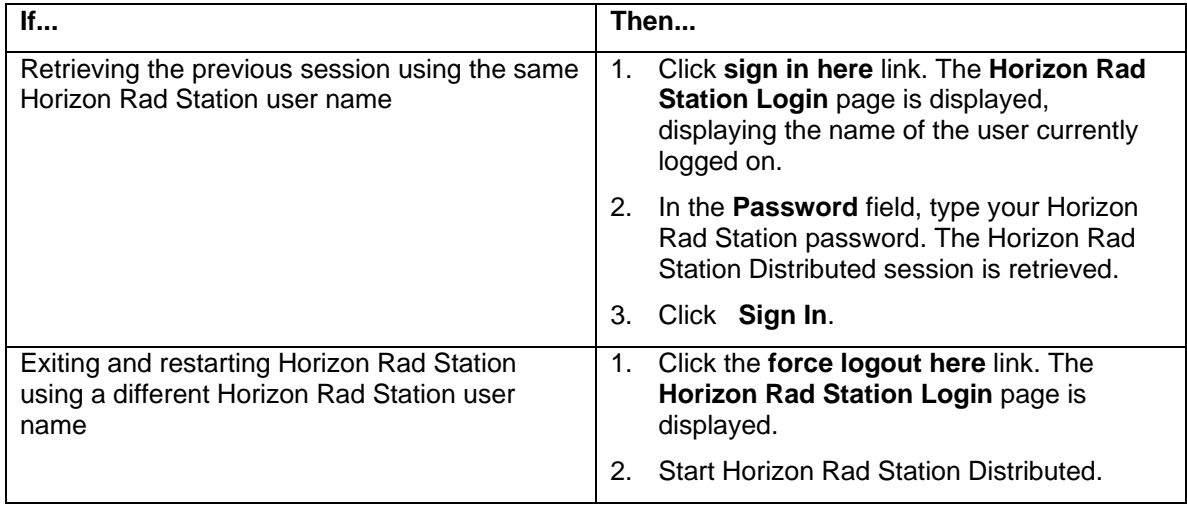

*Figure B-19 Re-authenticate user page* 

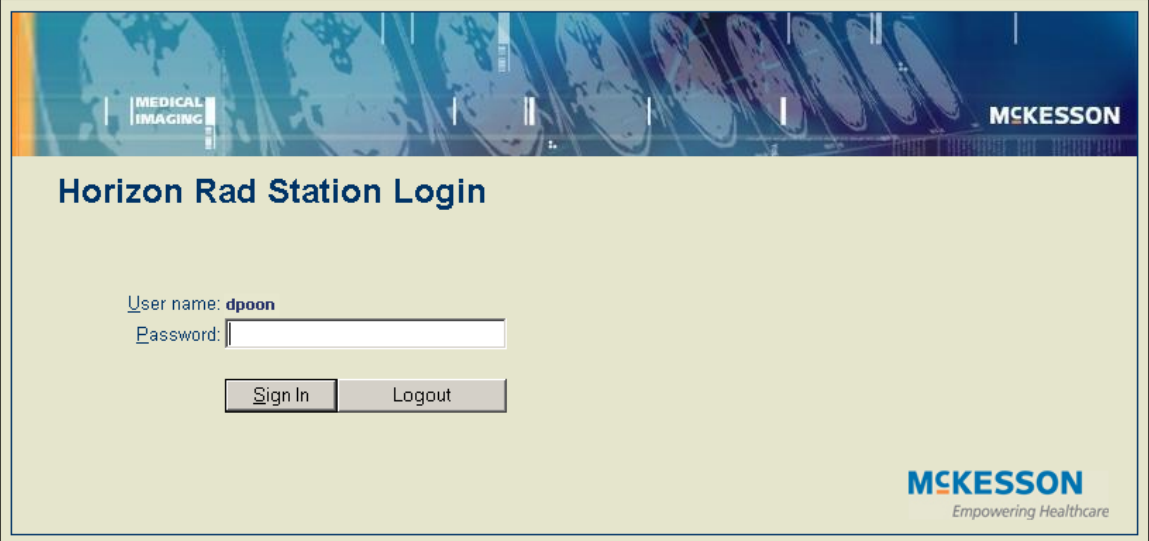

### **A white bar is displayed across the top of the work area**

The Windows Aero<sup>TM</sup> user interface of Microsoft<sup>®</sup> Windows Vista<sup>TM</sup> has a transparency feature that Horizon Rad Station Distributed does not support. When the transparency feature is enabled, a white bar is displayed across the following work areas:

To run Horizon Rad Station Distributed as intended, disable the transparency feature.

- Study List
- Patient Portfolio

*Figure B-20 Horizon Rad Station Distributed with transparency enabled.*

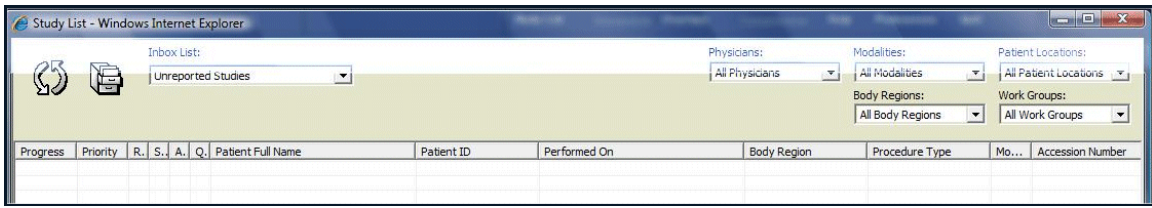

#### **To disable the transparency feature:**

- 1. Right-click on a blank area of the desktop.
- 2. In the menu that is displayed, select **Personalize**. The **Personalize appearance and sounds** dialog box is displayed.
- 3. Click **Window Color and Appearance**.

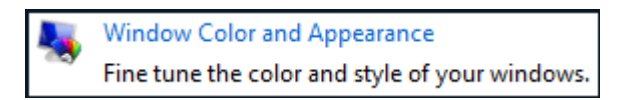

The **Window Color and Appearance** dialog box is displayed. See *Figure B-21*.

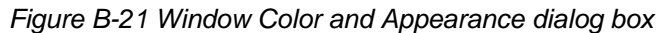

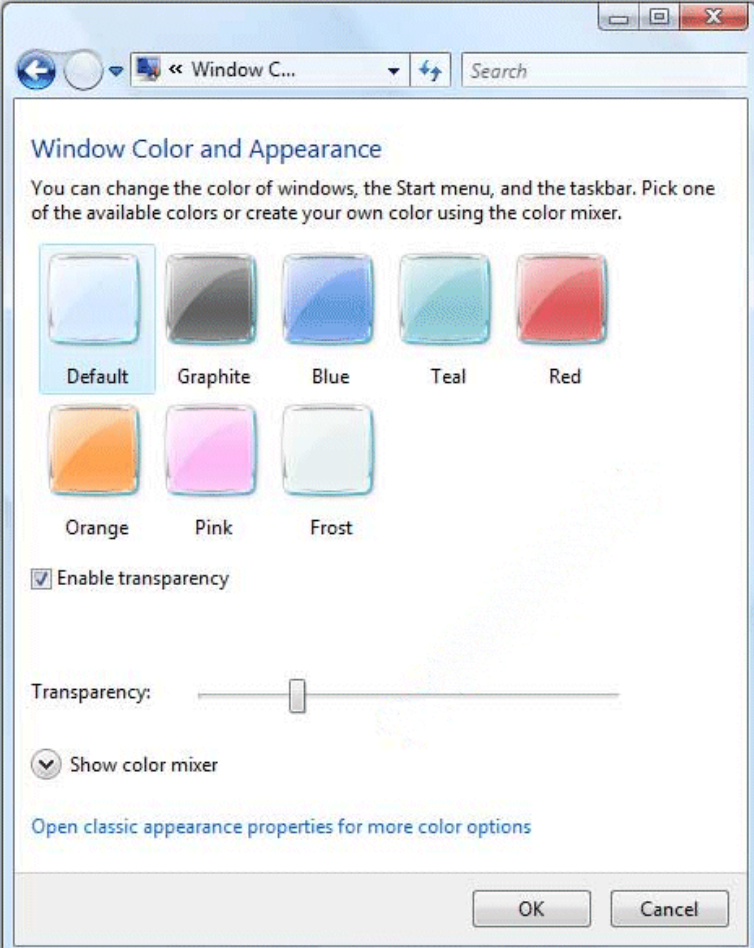

- 4. Clear the **Enable transparency** check box.
- 5. Click OK. The transparency feature has been disabled.

#### **5. Troubleshooting Microsoft® Internet Explorer error messages**

Horizon Rad Station Distributed runs certain scripts and ActiveX<sup>®</sup> controls on your computer, during the installation and while you are using the application.

Depending on the Web browser security settings, messages may be displayed whenever Horizon Rad Station runs an Active $X^{\circ}$  control or script. Other messages may inform you that controls and scripts cannot be run on your computer.

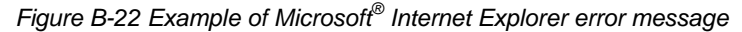

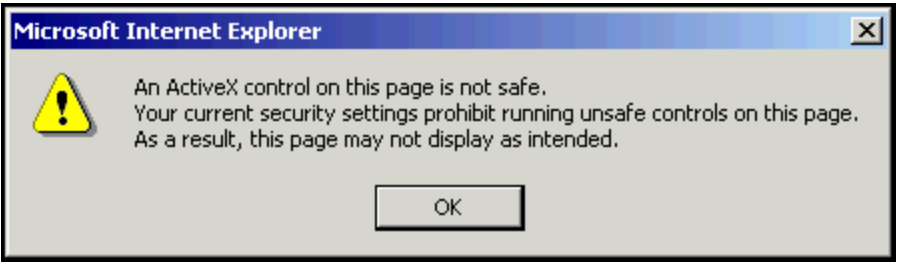

To avoid these messages, you can change the security settings in Microsoft® Internet Explorer.

#### **To change the security settings:**

- 1. In the **Tools** menu, select **Internet Options**. The **Internet Options** dialog box is displayed.
- 2. Click the **Security** tab. The Security page is displayed.
- 3. Click **Custom Levels**. The **Security Settings** dialog box is displayed.
- 4. In the **Security Settings** dialog box, set the security as follows:

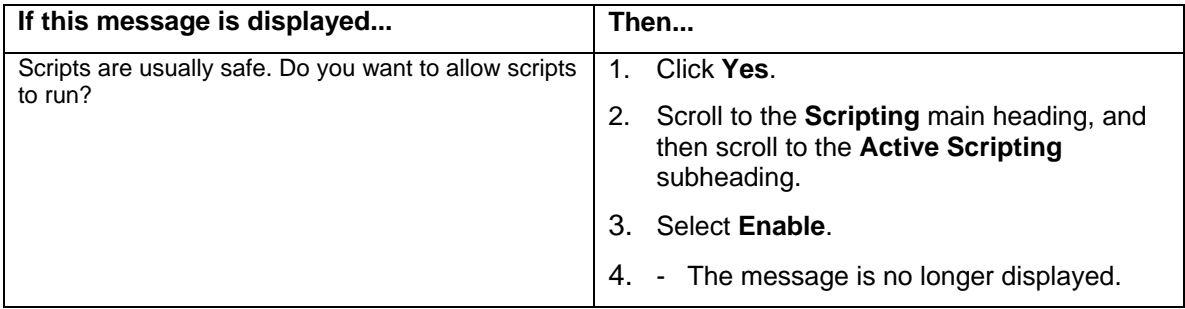

*(Continued on next page…)* 

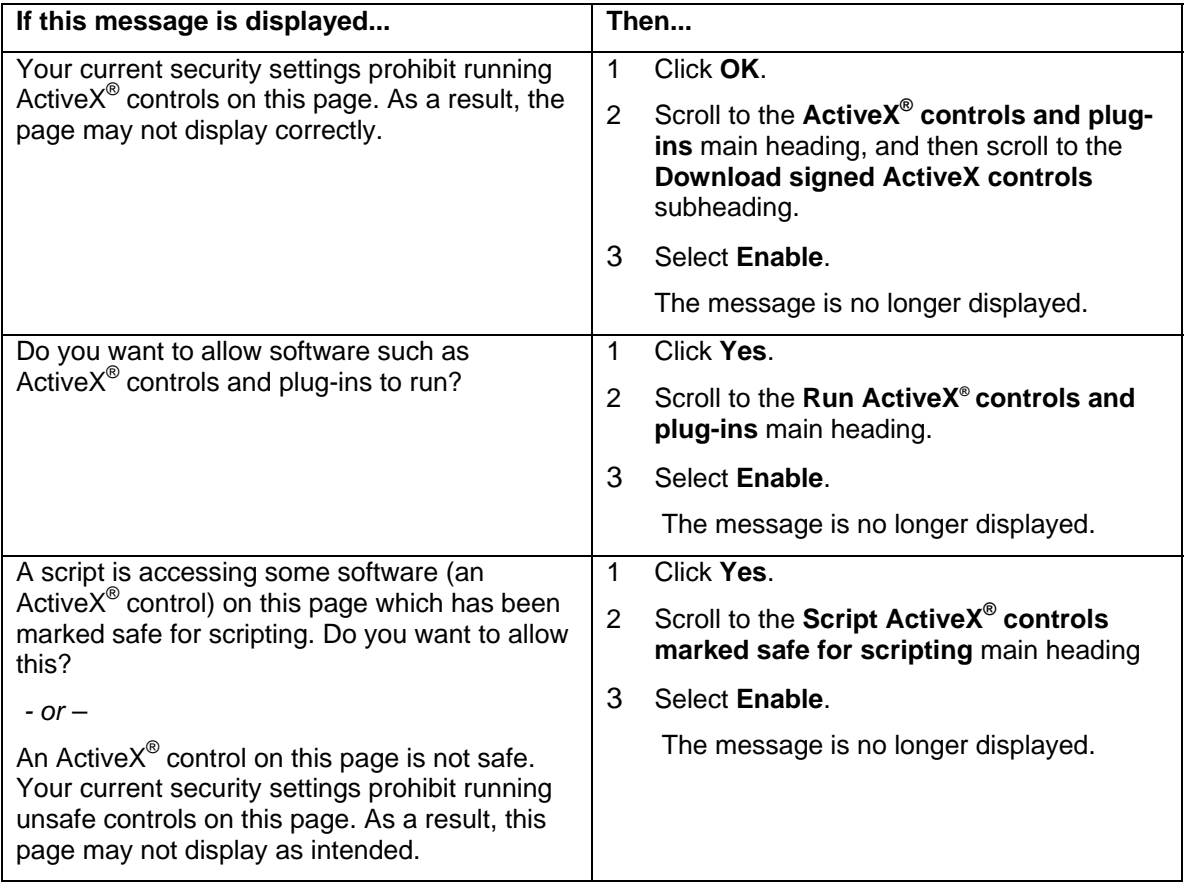

5. Continue to install or start Horizon Rad Station Distributed.

For technical support, call the **FHS PACS Help Line** at **(253) 426-6271, option 2**.